# Attune® NxT Acoustic Focusing Cytometer

Catalog Numbers A24858, A24859, A24860, A24861, A24862, A24863, A24864

Publication Number 100024233 Revision A

The functions of the Attune® NxT Acoustic Focusing Cytometer are controlled by the Attune® NxT Software. Basic instructions for using the Attune® NxT Acoustic Focusing Cytometer are described below.

Note: For safety and biohazard guidelines, refer to the "Safety" section in the *Attune® NxT Acoustic Focusing Cytometer User Guide*. For every chemical, read the Safety Data Sheets (SDSs) and follow the handling instructions. Wear appropriate protective eyewear, clothing, and gloves.

## Workflow

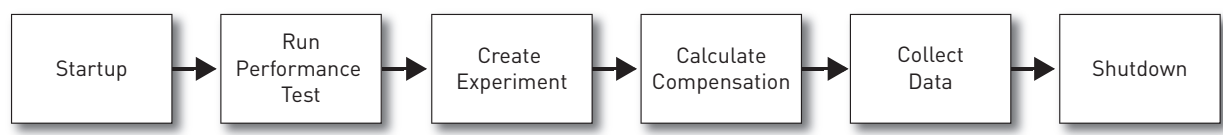

For detailed instructions on using the Attune® NxT Acoustic Focusing Cytometer, refer to the *Attune® NxT Acoustic Focusing Cytometer User Guide* (Pub. no. 100024235). For a detailed description of the Attune® NxT Software, refer to the *Attune® NxT Software User Guide* (Pub. no. 100024236). For detailed maintenance and troubleshooting information, refer to the *Attune® NxT Maintenance and Troubleshooting Guide* (Pub. no. 100024234). These user guides are supplied with the product; you can also download them from **[www.lifetechnologies.com](http://www.lifetechnologies.com)**.

# Startup

### Before You Begin

1. Check the levels in the fluid containers of the Attune® NxT Acoustic Focusing Cytometer.

If empty, fill the focusing fluid, wash solution, and shutdown solution containers.

Empty the waste container and fill it with full strength bleach solution up to the bleach fill mark on the bottle.

- 2. Power ON the Attune<sup>®</sup> NxT Acoustic Focusing Cytometer and the computer.
- 3. Log in to Windows® and launch the Attune® NxT Software.

IMPORTANT! A license control mechanism in the form of a DESkey device is required for the operation of the Attune® NxT Software. If a valid DESkey device is not present, the software will display a warning message.

## Run Startup Function

- 1. Click **Startup** on the *Main Menu*, on the *Instrument ribbon tab*, or the *Collection panel*.
- 2. The Startup dialog opens and provides instructions to perform the Startup operation. Follow the instructions provided by the software.
- 3. After the Startup function is completed and no system errors are encountered, the Status bar displays the *Ready* icon. If any system errors are encountered during the Startup, the status bar displays the *Alarm* icon.

# Run Performance Test

- 1. Click **Performance Test** on the *Main Menu* to view the *Performance test setup screen*.
- 2. Click **Check now** under the filter block image to verify that the filters are appropriate.

Note: If you need to select a different optical configuration, refer to "Instrument Configuration" in the *Attune® NxT Software User Guide*.

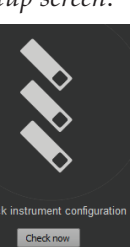

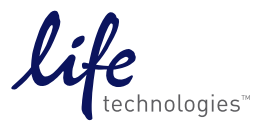

- 3. Verify that the bead lot number you have selected matches the bead lot number of the Attune® Performance Tracking Beads you are using. The bead lot number is the **first six digits** printed on the label.
- 4. Shake the Attune® Performance Tracking Bead bottle to resuspend the beads, and then add 3 drops of the bead suspension to 2 mL of focusing fluid in a 12 × 75-mm tube. Mix by gentle inversion or vortexing.
- 5. Load the tube by placing it in the sample tube lifter.
- 6. Click **Run Performance Test** to initiate the automated Performance test. During the procedure, the software provides progress information for the Performance test, which takes about 5 minutes to complete.
- 7. The result of the daily performance test is displayed at the end of the run. You can also review the most recent report by clicking **Current PT Result** on the Performance Test ribbon tab.

Note: For more information on viewing and interpreting the Performance Test reports, see "Performance Test Reports" in the *Attune® NxT Software User Guide.*

## Create an Experiment

- 1. On the *Main Menu* or the *Home tab*, click **New Experiment the list of the** *sen* the *New Experiment dialog*. Alternatively, right-click on the **User Folder heading** , and then select **New Experiment** from the context menu.
- 2. Select the **Experiment type** you wish to create (Tube is the default selection).
- 3. Enter the **Experiment name** or use the default Experiment name.
- 4. Accept the default **Workspace** and default **Instrument Settings**.
- 5. Enter the number of **Tube Groups** for the Experiment and the number of **Tube Samples** for each Group.
- 6. Click **OK** to create the new Experiment. The New Experiment dialog closes and the software opens the first Sample in the Experiment and the Experiment Workspace.

## Calculate Compensation

#### Before You Begin

- Prepare the necessary compensation controls. You will need single-stained controls for each fluorophore you are using. If you select **Use Unstained Control**, you will also need an unstained or isotype-labeled control.
- We recommend that you optimize the instrument settings for compensation controls in the Compensation Workspace.
- If no compensation is necessary, you can optimize the instrument settings within the workspace of the sample. The procedure for optimizing samples is similar to that described for compensation control samples.

#### Compensation Setup

- 1. Click **Compensation Setup**  $\Box A$  on the *Compensation ribbon tab* to open the *Compensation Setup dialog*.
- Alternatively, double-click the **Compensation node N** Compensation within your Experiment in Experiment Explorer. 2. On the Compensation Setup dialog, select the source of compensation

controls, the measurement parameter, background fluorescence mode, and the compensation parameters.

Note: For more information on each option, refer to "Compensation" in the *Attune® NxT Software User Guide*.

3. Click **OK**. The software creates or updates the compensation control for each selected parameter in the Experiment Explorer. The Compensation Workspace for the first control opens automatically.

Note: You must select a minimum of 2 fluorescent channels or the OK button will be disabled.

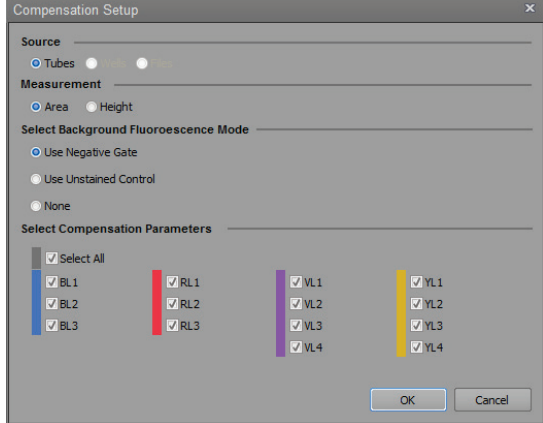

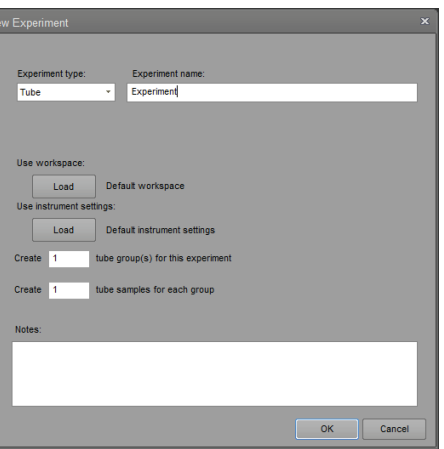

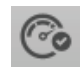

Run performance test

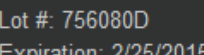

### Optimize Instrument Settings for Unstained Control

1. Double-click **UC** under the Compensation node in the Experiment Explorer to open the *Compensation Workspace* for the unstained control.

The Compensation Workspace for the unstained control contains one SSC vs. FSC plot with a polygon gate, and histogram plots for each of the fluorescent parameters selected during the compensation setup.

- 2. Install the unstained control on the sample injection port.
- 3. Define the **Collection Criteria** using the *Collection Panel* and click **Run**.

IMPORTANT! Do not click **Record** at this point. It is critical that you optimize voltages prior to recording any sample or any compensation controls.

- 4. Resize the **R1** gate over the population of interest. This gate shape and location can be applied to all compensation controls by right-clicking and selecting **Apply gate shape to all controls**.
- 5. Adjust the **FSC and SSC voltages**, **Threshold**, and **Fluorescence Channels** using the *Instrument Configuration* tab to place the population on scale and to remove unwanted events and background.
- 6. Remove the unstained control from the sample injection port.

## Optimize Instrument Settings for Single-Stained Controls

- 1. Continue with the single-stained controls using the Unstained control workspace to optimize each control.
- 2. Install the first single-stained control on the sample injection port.
- 3. On the *Collection Panel*, click **Next Sample**.
- 4. Using the same collection criteria and optimization procedures, adjust the instrument settings and gate for the population of interest.

Note: The Attune® NxT Software automatically executes the **Rinse** function each time the tube lifter is pushed down to remove the sample from the sample injection port.

## Record Compensation

- 1. After compensation setup is complete, click **Next** on the Collection Panel tab. The workspace for the first defined control compensation control (e.g., UC) opens.
- 2. Install the tube containing the unstained control beads/cells on the sample injection port as prompted by the software.
- 3. Push up the tube loader to the active position in the sample injection port and click **Run** on the Collection Panel.
- 4. Wait until the sample equilibrates, and click **Record**. The Compensation matrix is calculated as new Compensation controls are recorded. The calculation will only include the controls that have been recorded.
- 5. Repeat the process for each of the single-stained controls, ensuring the **R1** (scatter) and **R2** (histogram) gates are set on the appropriate populations.
- 6. When the last compensation control is recorded, *Compensation matrix* automatically opens for your review. Click **OK** to accept the compensation values.

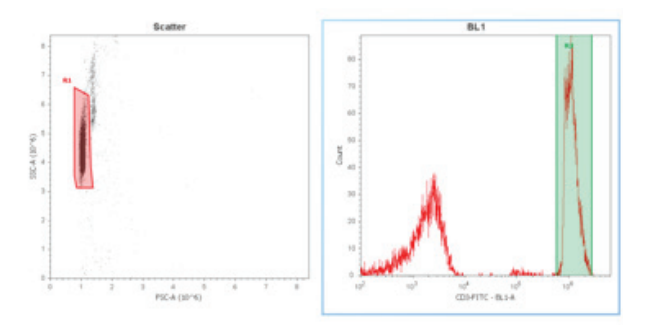

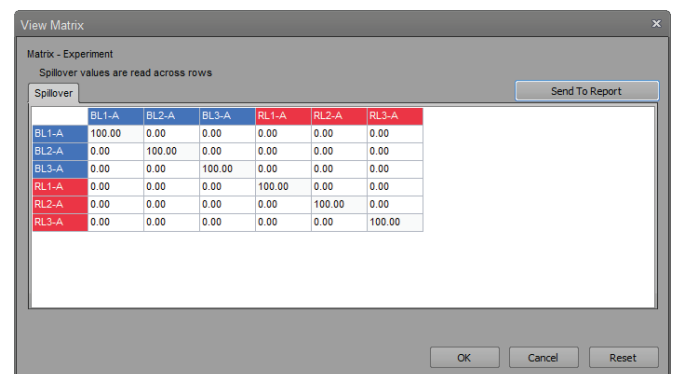

#### 2 user  $\overline{\bullet}$  Experiment(1) ws is cs ▲ Compensation BL<sub>1-A</sub>  $BI 2-4$

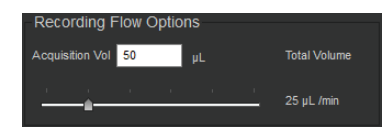

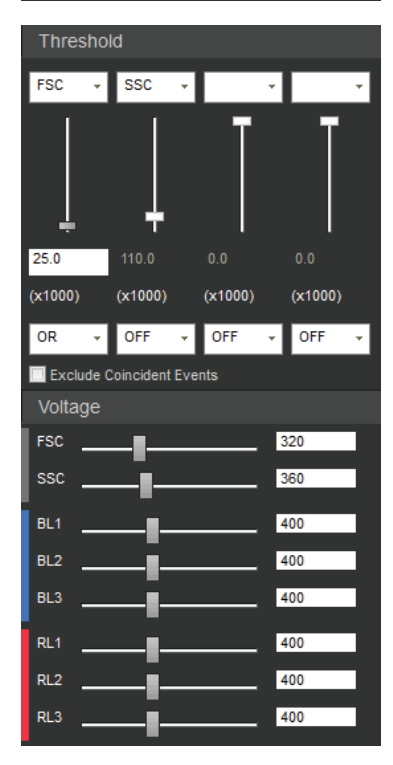

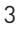

# Collect Data

#### Run Sample

- 1. Double-click the **Sample** of interest in the Experiment Explorer panel to activate it. Workspace displays the default sample plots set up for the Experiment.
- 2. Enter the collection criteria in the Collection Panel.
- 3. Install the tube containing your sample on the sample injection port and lift up the tube loader to the active position.
- 4. Click **Run**. The events are displayed on the plots as the graphs are being populated.

#### Record Data

1. While still in the **Run** mode, adjust the **PMT voltages** and **Threshold** values for the appropriate channels using the Instrument Configuration tab. Make sure the events are on scale.

M

Note: While collecting samples, you can create plots, daughter plots, and statistics, and insert and adjust gates. **However, once compensation has been recorded and sample collection has started, you cannot adjust the PMT voltages and Threshold values.**

- 2. Select the desired **Gate** in the Workspace tab and set it on the population of interest.
- 3. Click **Record** to start data collection.

Data is recorded until any of the conditions set in Collection Criteria is satisfied or you click **Stop**. You can also click **Pause** to temporarily halt the data collection.

4. Click **Stop** to stop the data collection. The Attune® NxT Software automatically saves the data in a unique FCS file.

## Shutdown

IMPORTANT! Perform the Shutdown procedure at least once a day, even if the instrument is intended for continuous use. Proper cleaning of the instrument ensures its consistent and accurate operation.

- 1. Check the levels in the fluid tanks. Ensure that the wash and shutdown solution tanks are at least half-full, and the waste tank is empty.
- 2. On the *Instrument ribbon* tab, click **Shutdown U**, and select the **Quick**, **Standard**, or **Full** option from the dropdown menu. The *Shutdown dialog* opens and provides step-by-step instructions to perform the Shutdown operation.
- 3. When prompted, place 3 mL of **10% bleach solution** in a tube on the sample injection port (SIP) and raise the tube lifter. If an Attune® Autosampler is connected to the cytometer, load a clean, empty 96-well plate into the Autosampler.
- 4. Click **Next** to initiate the Shutdown operation. The Attune® NxT Software automatically performs the shutdown operation and powers down the system at the end of the operation.

IMPORTANT! If you intend to leave the Attune® Acoustic Focusing Cytometer in the shutdown state for longer than two weeks, refer to the *Attune® NxT Maintenance and Troubleshooting Guide.*

#### Limited Product Warranty

Life Technologies Corporation and/or its affiliate(s) warrant their products as set forth in the Life Technologies' General Terms and Conditions of Sale found on Life Technologies' website at www.lifetechnologies.com/termsandconditions. If you have any questions, please contact Life Technologies at www.lifetechnologies.com/support.

All trademarks are the property of Thermo Fisher Scientific and its subsidiaries unless otherwise specified.

©2014 Thermo Fisher Scientific Inc. All rights reserved.

For support visit [www.lifetechnologies.com/support](http://www.lifetechnologies.com/support) or email techsupport@lifetech.com

 $2$  user Experiment(1) ws is cs Compensation Group 1

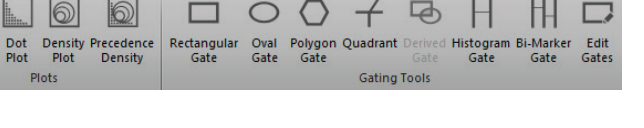

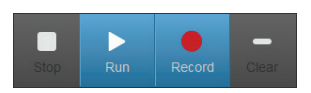

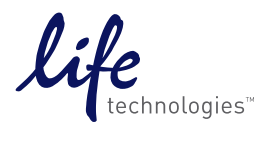

DISCLAIMER - LIFE TECHNOLOGIES CORPORATION AND/OR ITS AFFILIATE(S) DISCLAIM ALL WARRANTIES WITH RESPECT TO THIS DOCUMENT, EXPRESSED OR IMPLIED, INCLUDING BUT NOT LIMITED TO THOSE OF MERCHANTABILITY, FITNESS FOR A PARTICULAR PURPOSE, OR NON-INFRINGEMENT. TO THE EXTENT ALLOWED BY LAW, IN NO EVENT SHALL LIFE TECHNOLOGIES AND/OR ITS AFFILIATE(S) BE LIABLE, WHETHER IN CONTRACT, TORT, WARRANTY, OR UNDER ANY STATUTE OR ON ANY OTHER BASIS FOR SPECIAL, INCIDENTAL, INDIRECT, PUNITIVE, MULTIPLE OR CONSEQUENTIAL DAMAGES IN CONNECTION WITH OR ARISING FROM THIS DOCUMENT, INCLUDING BUT NOT LIMITED TO THE USE THEREOF.